## KREIRANJE BLOKA SA ATRIBUTIMA

Kada simbol sadrži tekstualni objekat (reči ili brojeve), da se ne bi kreirali blokovi za sve moguće tekstualne vrednosti kreira se blok sa atributima. Atribut je objekat koji ima mogućnost menjanja teksta unutar bloka. Prilikom unosa bloka sa atributima otvara se okvir za dijalog u kome se definiše vrednost atributa.

1. Nacrtati simbol

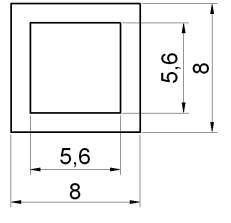

2. Kreirati stil za tekst koji će se koristiti za definisanje izgleda atributske vrednosti. (**Format**→**Text Style…**)

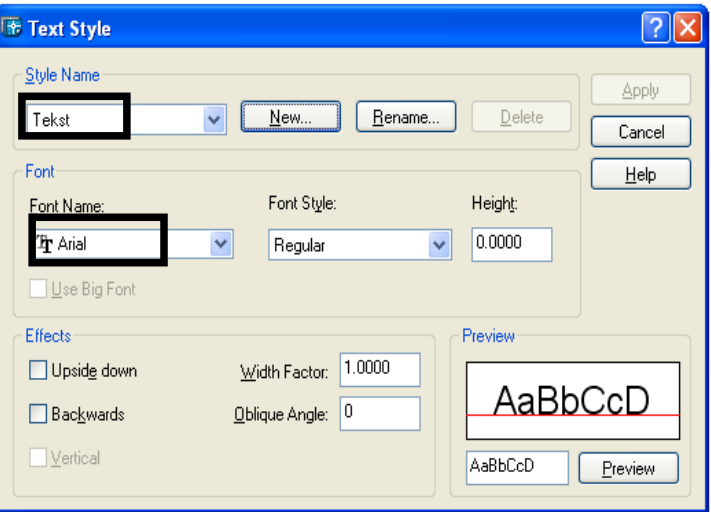

3. Otvoriti okvir za dijalog **Attribute Definition** (**Draw**→**Block**→**Define Attributes...**) i odraditi podešavanja kao na slici (poželjno je pratiti numeraciju). Na kraju kliknuti na dugme **OK**.

> **1.** Radni naziv atributa koji je vidljiv samo dok atribut ne postane deo bloka kome je namenjen. Nije dozvoljeno korišćenje razmaka u nazivu.

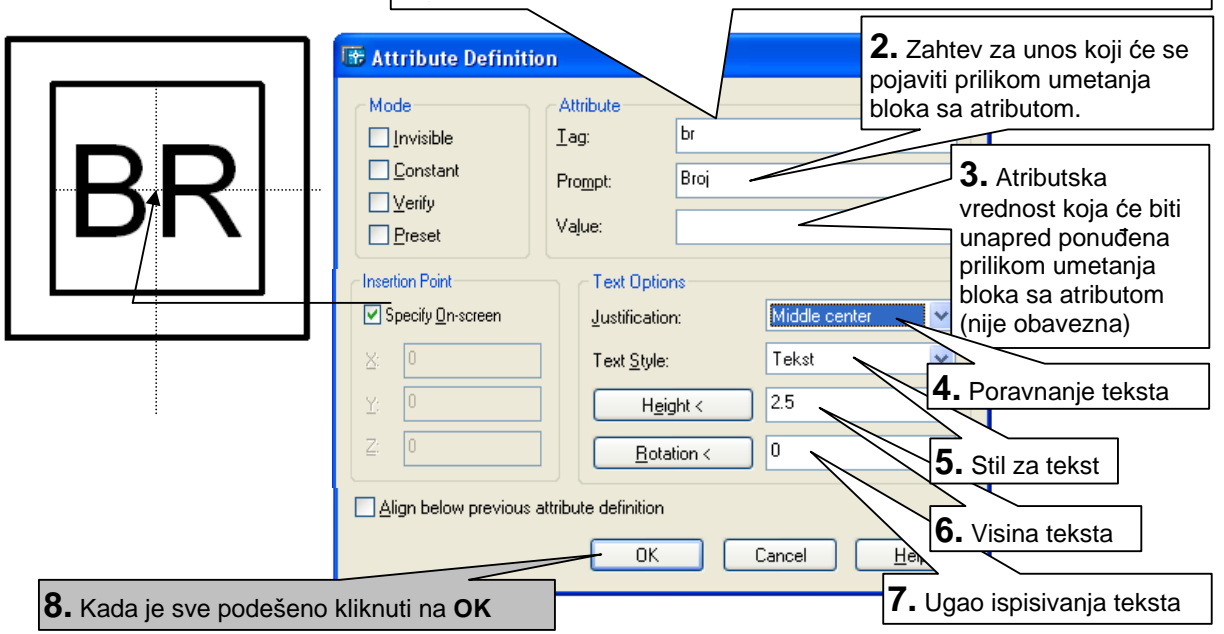

4. Kreirati blok koji će sastojati od objekata koji predstavljaju simbol i od atributa. Zadati komandu BLOCK (B) koja se koristi za kreiranje blokova. Ovu komandu moguće je zadati i sa padajućeg menija (**Draw**→**Block**→**Make...**) kao i pomoću odgovarajuće ikonice na toolbaru **Draw**. Kada se zada komanda BLOCK otvara se okvir za dijalog **Block Definition**. U ovom okviru za dijalog potrebno je odraditi podešavanja prikazana na slici. Poželjno je da redosled podešavanja prati numeraciju sa slike.

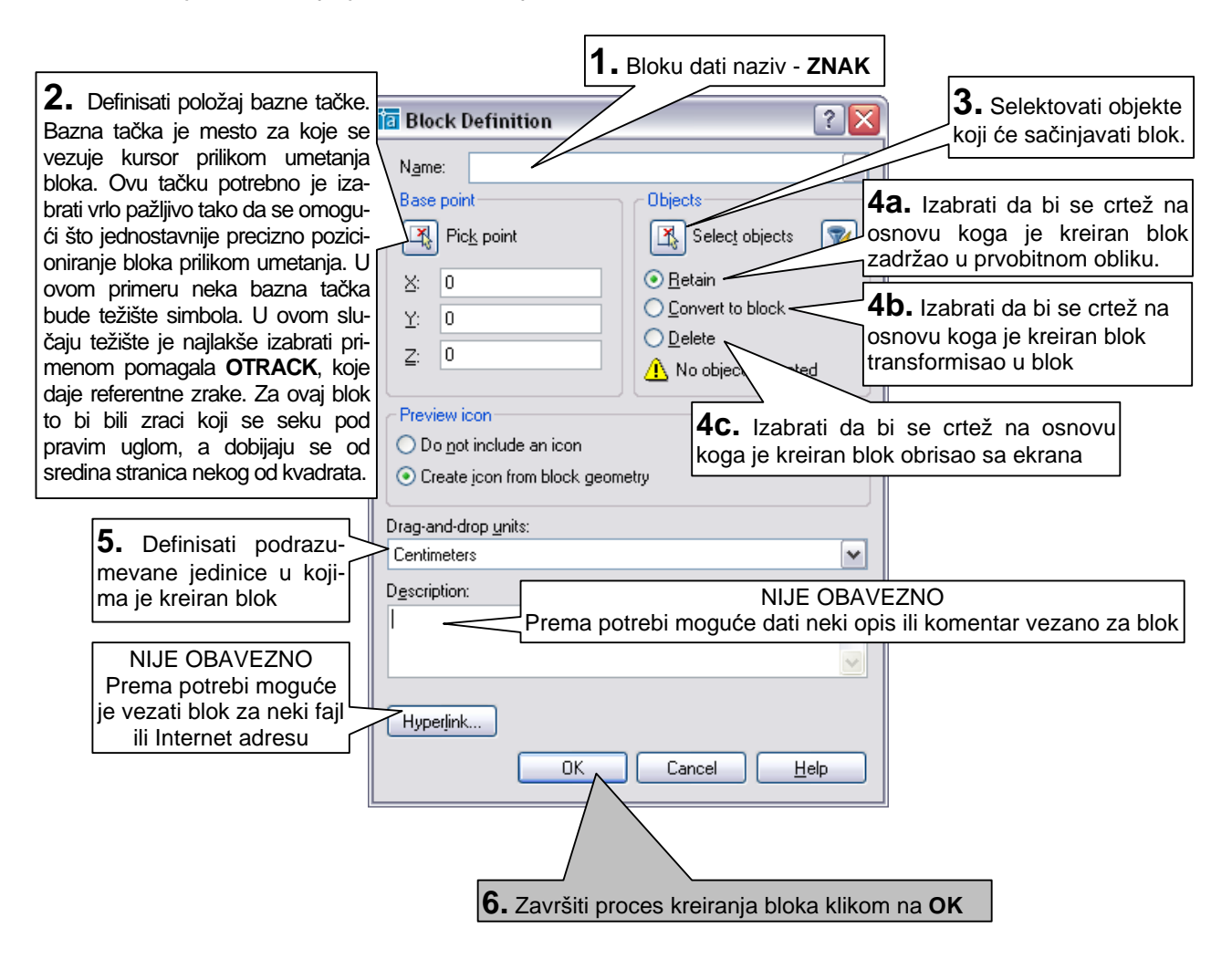

**NAPOMENA:** Kada se koriste blokovi sa atributima uvek podesiti sistemsku promenljivu ATTDIA.

Kada se umeće blok ova sistemska promenljiva određuje da li će se parametri za unos bloka podešavati pomoću okvira za dijalog ili iz komandne linije.

- **0** podešavanja se vrše iz komandne linije
- **1** podešavanja se vrše u okviru za dijalog